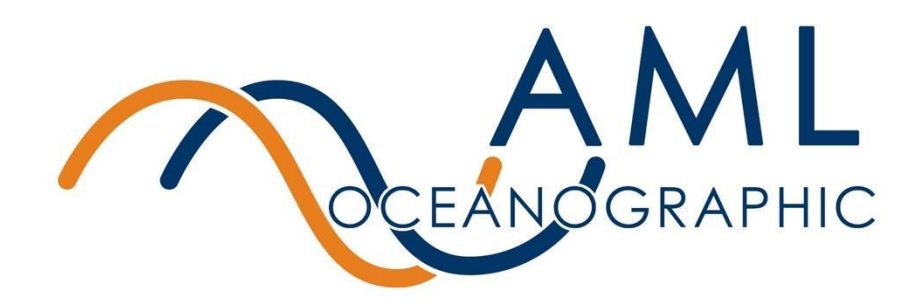

# AML-3 RT: User Manual

## Multiparameter Real Time Instrument

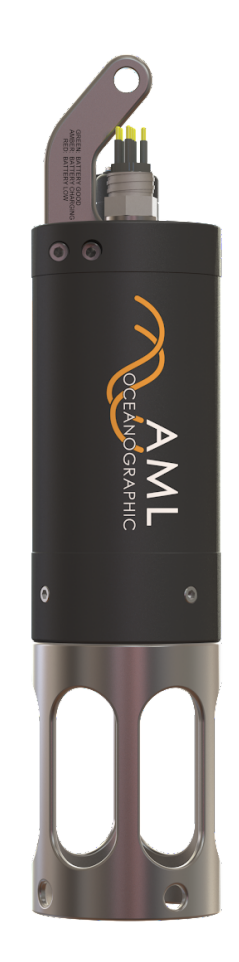

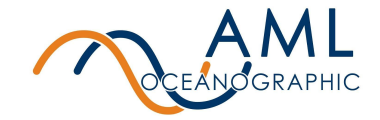

## **Revision History**

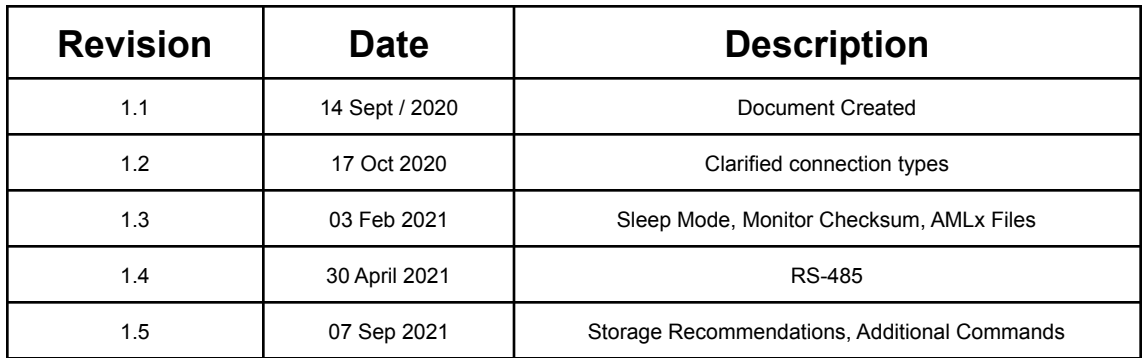

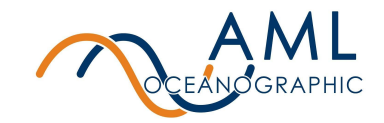

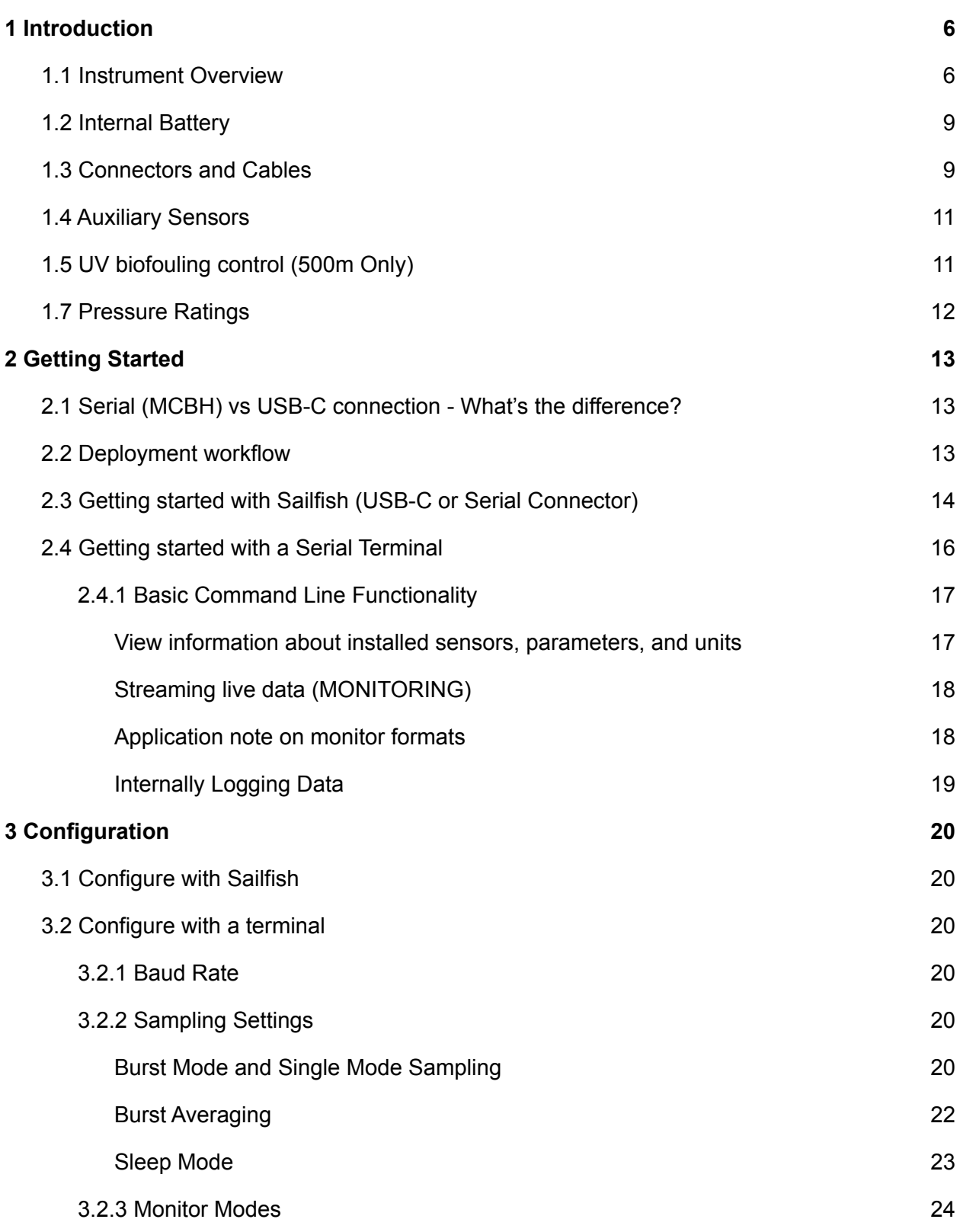

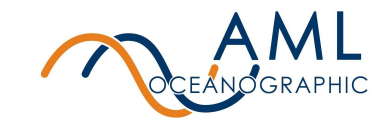

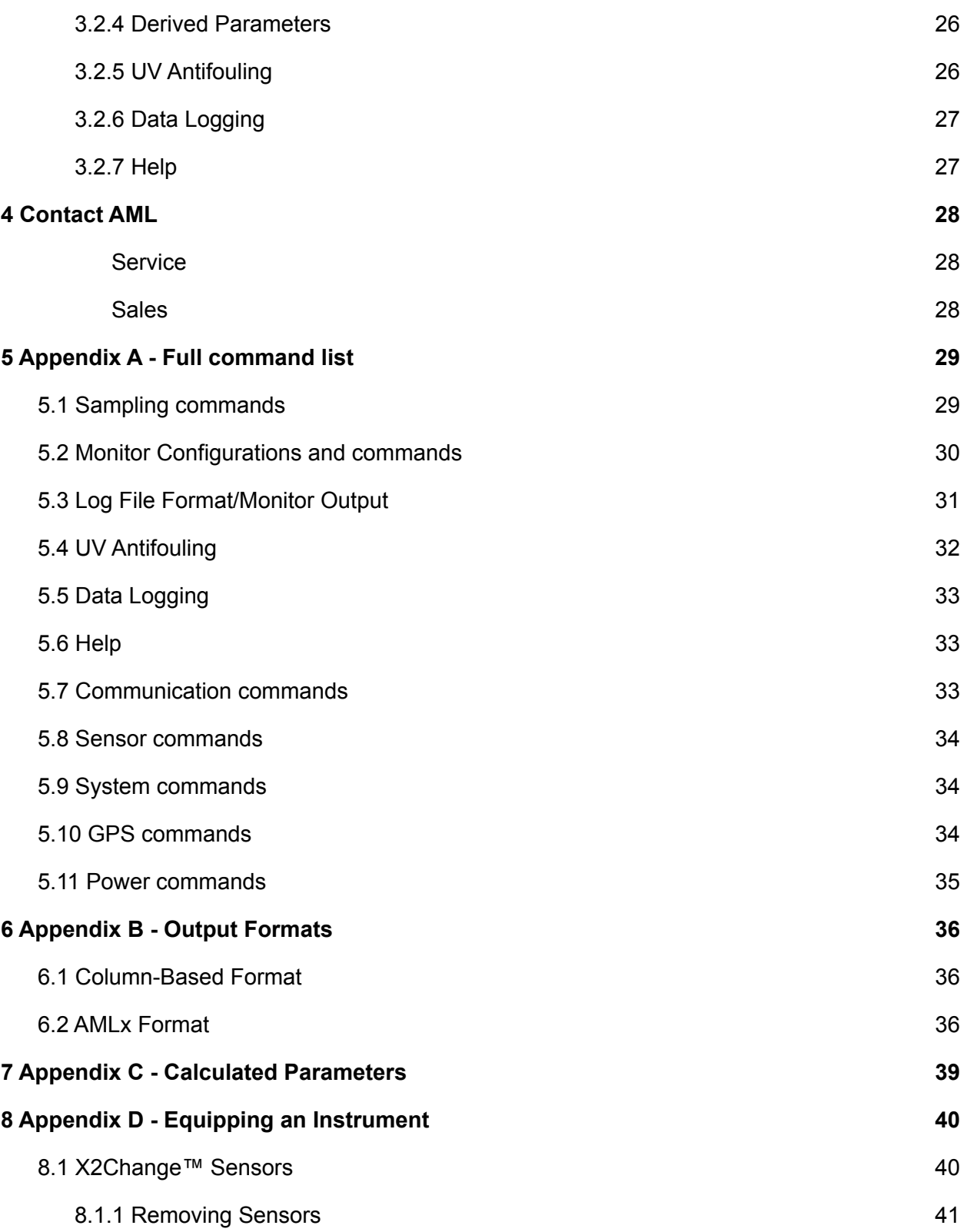

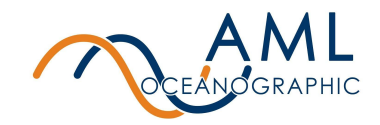

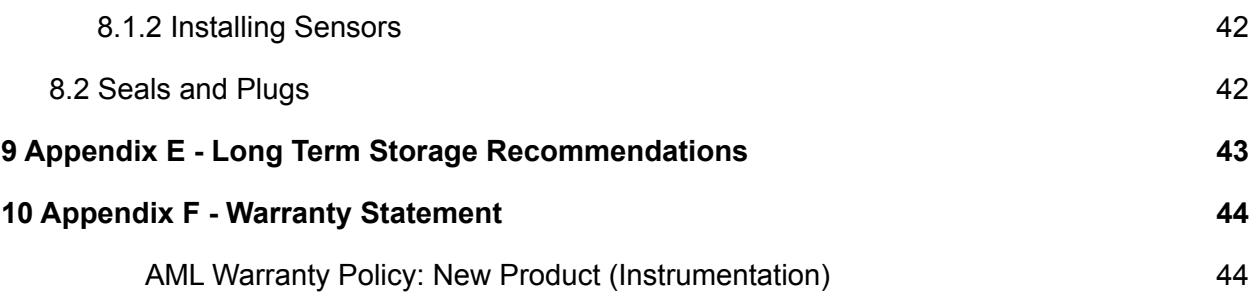

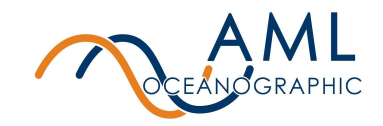

# <span id="page-5-0"></span>**1 Introduction**

The AML-3 series of instruments is a configurable family of multiparameter sondes designed for a wide range of data collection applications. The '3' designation refers to the number of sensors that may be simultaneously installed on the instrument's endcap. One additional sensor may be connected externally, allowing up to 4 sensors in total.

There are two primary configurations of instruments in the AML-3 family: the AML-3 LGR, a self-powered instrument designed for profiling applications, and the AML-3 RT, an externally powered instrument intended for Real Time applications. While nearly identical in size and form factor, the two configurations differ in a few key features which specialize them for their respective applications.

Instruments with the LGR designation are self-powered via a rechargeable internal battery and have a mechanical on/off switch adjacent to their shackle. These instruments are designed to internally log sensor measurements and transfer data post-deployment. These instruments are most commonly used for multiparameter profiling.

Real-Time instruments (ie. AML-3 RT), in contrast, are designed to stream data while in-situ (though they have the ability to internally record data as well). Both power and communication to these instruments is facilitated via a waterproof connector located adjacent to the shackle. These instruments rely on external power for operation and the application of this power turns the instrument on in lieu of a mechanical switch These instruments are commonly used in moored applications, buoys, underwater observatories, and ROVs.

This manual describes the operation of the Real-Time version, the AML-3 RT.

### <span id="page-5-1"></span>1.1 Instrument Overview

AML-3 instruments are highly customizable and may be equipped with a wide range of user-specific sensors, functionality, and features. The instrument described here is intended to be a representative example of a typical setup and therefore may not be identical to the Reader's. The Reader is directed to any unit-specific supplementary documentation provided with their instrument for information on features and functionality not described here.

Figure 1 depicts a typical AML-3 RT arrangement.

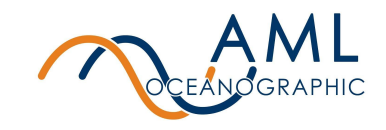

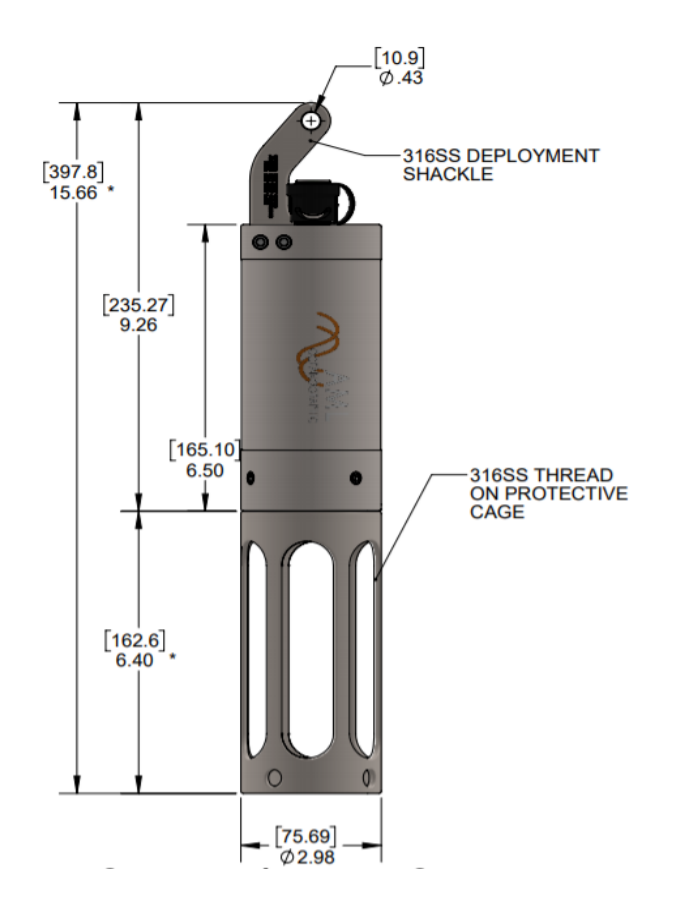

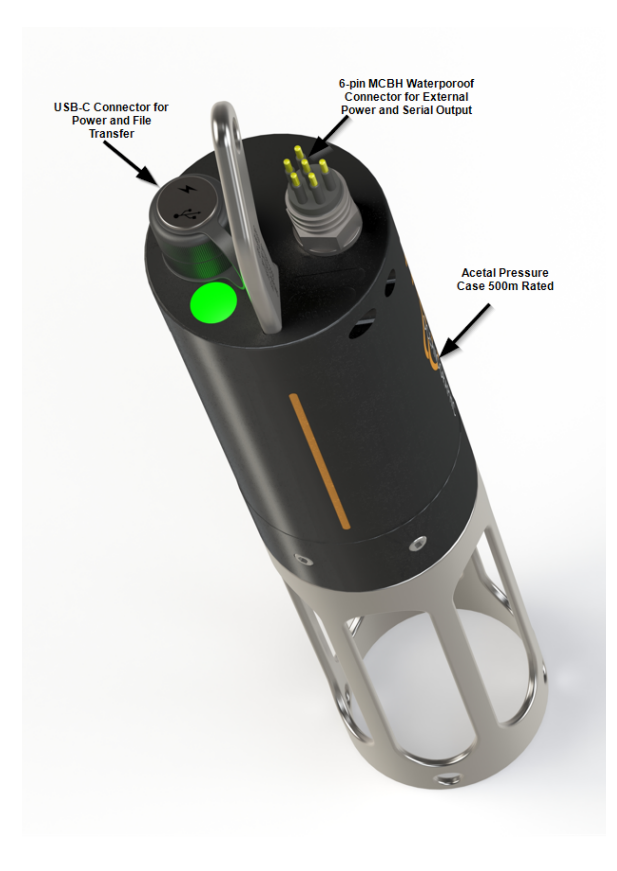

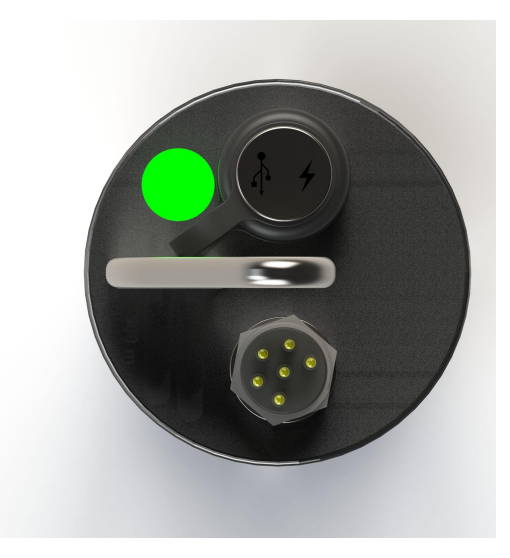

*Figure 1: A typical AML-3 RT arrangement. At left, the 6000m, at right, the 500m.The arrangement shown here is representative only and may differ from the Reader's instrument. Top left image depicts the recommended deployment orientation fixed vertically with the shackle end up.*

> By default, AML-3 RT instruments come equipped with a shackle, a USB-C connector and a wet-mate MCBH connector. The shackle has a hole coincident with the axis of the instrument to facilitate suspension during deployment.

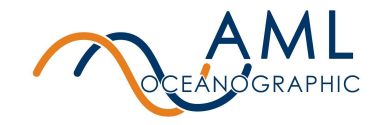

The instrument end opposite the shackle houses the sensor payload which is mechanically protected by a thread-on sensor cage. In some configurations the cage may be different lengths depending on the sensors installed.

#### **Specifications:**

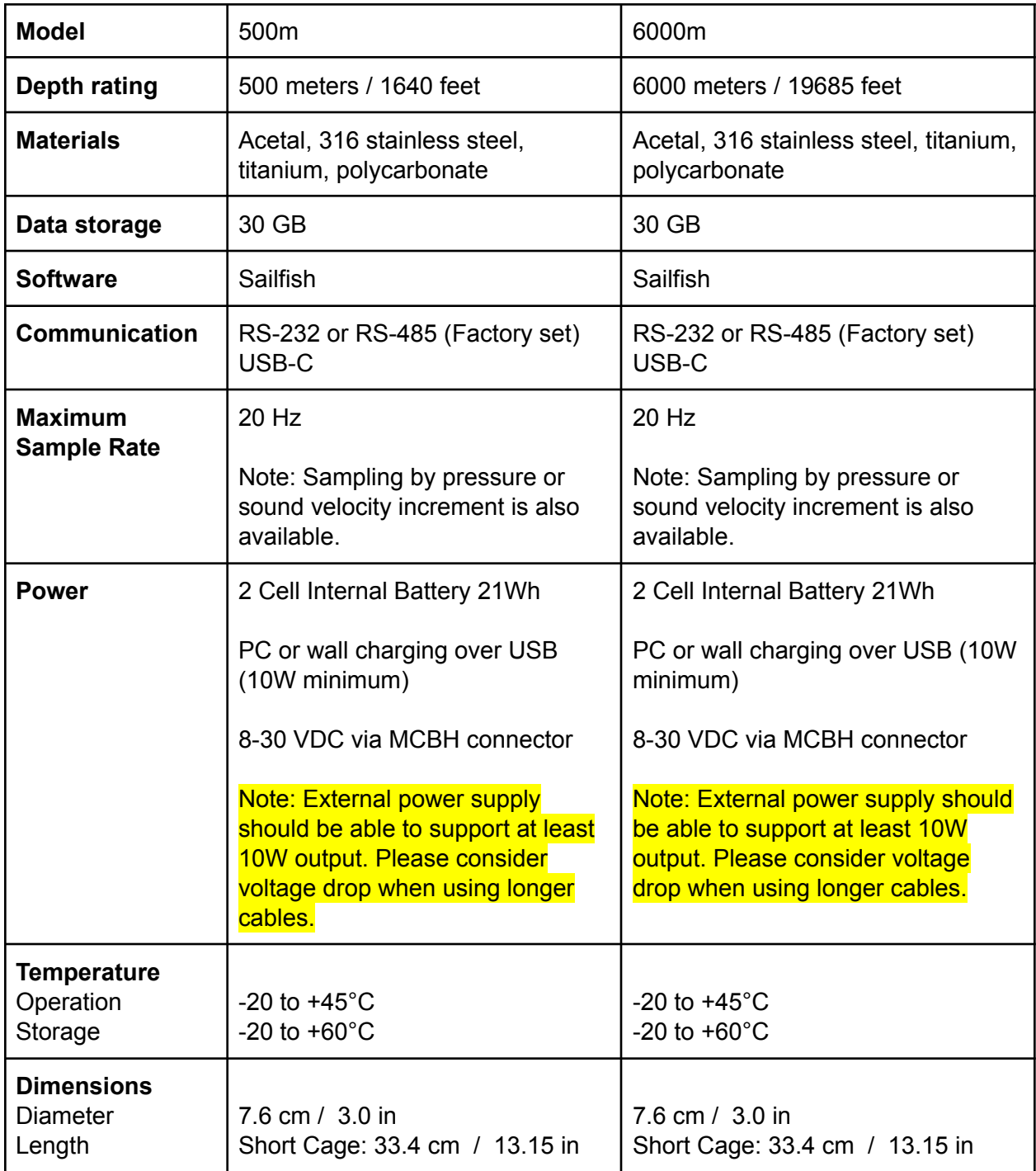

![](_page_8_Picture_0.jpeg)

![](_page_8_Picture_720.jpeg)

\*With a medium cage and no sensors, deployed weights will vary

## <span id="page-8-0"></span>1.2 Internal Battery

While an AML-3 RT instrument must use external power for operation, the instrument does contain a small rechargeable internal battery. The internal battery is used to retain the time, date, and configuration information when the instrument is not externally powered. The battery also helps to provide a graceful shutdown in the event of sudden power loss. **The internal battery is not intended to sustain operation of the instrument.**

The battery typically requires a charging-top up when the instrument is first received by the user. Application of power through the MCBH connector will charge the internal battery. **Note that the instrument body may get warm during charging.** This is normal and a result of the instrument's fast-charge capability. This behaviour does not occur during typical deployments.

The instrument has the ability to charge it's internal battery via USB-C connector, but USB-C ports found on many computer systems do not provide enough current to achieve this. To charge the instrument through its USB-C port connect the instrument to an appropriate USB-C-wall wart adapter (minimum 5W charger).

## <span id="page-8-1"></span>1.3 Connectors and Cables

AML-3 RT instruments come with two connectors:

#### 1. **A waterproof MCBH connector.**

a. This connector is used to provide external power and serial communications to the instrument during deployment. The instrument can be factory set to either RS-232 or RS-485 full duplex. Its typical use is for the transmission of live measurements during deployment. **Note: Internally logged data cannot be downloaded with this connector (instead, use the USB-C connector).**

![](_page_9_Picture_0.jpeg)

## RS-232 COMMUNICATIONS (default)

![](_page_9_Figure_2.jpeg)

- b. AML-3 RT instruments typically come packaged with a length of underwater cable which has an MCBH series connector at one end, and a serial DB9 connector with flying power leads at the other end. This cable provides a means to communicate serially with the instrument and apply external power in bench top settings.
- c. If a serial communication cable longer than 3 metres is used then it is necessary to add surge protection.
- 2. **A USB-C connector** with waterproof cover.
	- a. This connector provides power to the instrument (when connected to a compatible USB port) and also provides high speed communications. This connector is used for data transfer (downloading internally logged data) and updating firmware. When connected via USB-C the provided software, Sailfish, must be used to interact with the instrument. **Note: This connector is only waterproof when the protective cover is installed. It is not intended for use when deployed. Do not remove the waterproof cover when the instrument is wet.**
	- b. AML-3 RT instruments come with a USB-C to USB-A adapter to maximize PC compatibility. The instrument may also be connected to any USB-C port using a standard USB-C interconnect cable, though cable length should not exceed 1m.

![](_page_10_Picture_0.jpeg)

USB ports on computers frequently lack the ability to provide sufficient power to reliably operate the instrument. This causes the instrument to divide its power load between the USB-C connector and its internal battery, resulting in a drain of the internal battery. It is recommended to monitor the battery percentage to ensure the instrument battery remains charged. Alternatively, provide external power to the instrument via the MCBH connector even when using the USB-C connection.

### <span id="page-10-0"></span>1.4 Auxiliary Sensors

It is possible for AML-3 instruments to be equipped with sensors which are not installed on the instrument sensor endcap, such as Dissolved Oxygen (DO) and PAR sensors. These are referred to as auxiliary sensors and may be either fastened to the side of the instrument body or installed on adjacent moored equipment. In all cases, auxiliary sensors are connected to the instrument via a waterproof connector on the Connector Endcap, providing power and communication (note that Figure 1 does not show any auxiliary sensors).

It is typical for auxiliary sensors mounted on the side of the instrument to be protected by a stainless steel guard.

## <span id="page-10-1"></span>1.5 UV biofouling control (500m Only)

AML RT instruments are compatible with AML's UV biofouling control technology. The embodiment of this technology is a streetlamp-shaped device installed adjacent to the sensors which blankets the sensor payloads with UV, providing antifouling protection. All surfaces with a direct line of sight to the emitting 'head' of the device will receive biofouling protection, including the externally mounted auxiliary sensors. The UV biofouling system is a factory-equipped option.

UV-equipped instruments are factory-set to emit UV-C light on a pre-programmed duty cycle immediately on instrument powerup. **Do not expose bare skin or eyes to the emitted light.**

For most applications, AML-3 RT instruments are shipped from the factory with all sensors pre-installed and configured.

## 1.6 Indicator LED Flash Patterns

The instrument is equipped with a multi-colour indicator LED, located adjacent to the shackle. The tables below describe the pattern and colour indications.

![](_page_11_Picture_0.jpeg)

![](_page_11_Picture_339.jpeg)

## <span id="page-11-0"></span>1.7 Pressure Ratings

Pressure ratings may differ between installed sensors and the instrument body, and deployments should never exceed the shallower of these ratings. For example, a 500 m instrument equipped with a 6000 dBar pressure sensor is limited to deployments of 500 m depth or less. Similarly, a 6000 m instrument equipped with a 500 dBar pressure sensor is also limited to deployments of 500 m depth or less.

The instrument pressure rating is identified on the end of the instrument, adjacent to the shackle. Typical ratings for AML-3 RT instruments are 500m and 6000m.

![](_page_12_Picture_0.jpeg)

# <span id="page-12-0"></span>**2 Getting Started**

This section provides an overview of basic instrument operation and functionality under a factory-default setup. Specifically, this section describes how to connect to the instrument, change settings via interface software, stream sensor measurements, and record and download data.

Details describing how to change the instrument's configuration and behaviour are described in the *Configuration* section of this document.

## <span id="page-12-1"></span>2.1 Serial (MCBH) vs USB-C connection - What's the difference?

Serial and USB-C connections provide equivalent capabilities - both connection types allow for instrument configuration, access to command line, ability to stream data etc. However, there are two features which are unique to the USB-C connection:

- 1. Firmware updates may only be done over USB-C (via Sailfish).
- 2. Data logged on the instrument (if configured to log data) can only be downloaded by USB-C.

Generally speaking USB-C use should be reserved for clean, dry environments like labs and offices. In the field, the serial (MCBH) connector should be used exclusively as it is more physically robust and impervious to saltwater. It is also superior for the application of external power.

When using Sailfish, either connection type may be used (Sailfish supports both). When using a Serial Terminal (such as Real Term, Tera Term, etc), the serial connector should be used.

### <span id="page-12-2"></span>2.2 Deployment workflow

There are multiple means of communicating with an AML-3 RT instrument. Generally speaking, the MCBH connector is used in the field, either during deployments or in wet environments. The USB-C connector is generally used in lab settings, either to update firmware or download logged data.

First-time users of an AML-3 RT instrument are encouraged to familiarize themselves with operation by following the workflow described below:

1. On a dry workbench apply external power to the instrument (8-30 VCD via the MCBH connector) and connect the instrument to a PC using the USB-C connector (the instrument will connect to a computer with solely the USB cable as well). Use the

![](_page_13_Picture_0.jpeg)

provided software interface to explore the instrument configuration options. Details on this process are described in the following section: *[Getting](#page-13-0) Started with Sailfish via USB-C [Connection.](#page-13-0)*

- 2. After configuration, verify the desired functionality in an 'as-deployed' state by connecting to a serial terminal via the MCBH connector and streaming live data with the instrument submerged in a saltwater bath. This process is described in the following section: *Getting Started with Serial [Communications.](#page-15-0)*
- 3. If the instrument is configured to internally log data, conduct a post-deployment data retrieval by removing the instrument from the saltwater bath and re-connecting it to the provided interface software via its USB-C connection. Use the software to download the logged files. **Note that the USB-C connection must be used to download logged data.**

## <span id="page-13-0"></span>2.3 Getting started with Sailfish (USB-C or Serial Connector)

The preferred (but not the only) method of communicating with the instrument is via AML's software interface, Sailfish; a user-friendly GUI-based platform which allows users to easily configure an instrument, observe live sensor measurements (live data streaming), and download logged data. Sailfish may be downloaded free of charge from the AML Oceanographic website ([www.AMLoceanographic.com](http://www.amloceanographic.com)).

Sailfish provides the easiest means of adjusting the instrument's configuration and supports both USB-C and RS-232 connections. Advanced commands not accessible via the GUI exist and can be applied via command line. Refer to section *Configuring an Instrument* in this document for more details.

![](_page_14_Picture_0.jpeg)

![](_page_14_Figure_1.jpeg)

To use Sailfish to configure the AML-3 RT instrument, follow the procedure described below:

- 1. Download the Sailfish install file from the website (or provided USB thumb drive) and follow the on-screen installation instructions. Sailfish is compatible with Windows 7, 8, and 10.
- 2. Physically connect the instrument to the PC via the included serial cable or the included USB-C cable. If using the serial cable, be sure to apply 8-30 VDC to the flying leads. **The instrument will typically take about 10 seconds to boot up upon the application of external power.**
- 3. Start Sailfish and wait for the software to load.
- 4. If you open Sailfish before connecting your instrument you will need to click on the 'Refresh' button for your instrument to appear.
- 5. If recognition is successful, Sailfish will display an instrument tile with serial number in the *Devices* tab. Select the corresponding tile, then press 'Connect' at the bottom of the tab to establish a connection.

![](_page_15_Picture_0.jpeg)

6. Click the gear icon on the instrument tile (top left corner of the tile) to open the *Configuration* page. Follow the on-screen instructions to configure the instrument.

![](_page_15_Figure_2.jpeg)

- a. Note: A common action at this step is to tare the pressure sensor if required. This is achieved by clicking the Gear Icon and selecting Tare Pressure Sensor..
- 7. The user is encouraged to explore the *Instrument Settings* page to familiarize themselves with typical settings.
- 8. A common step is to commence real-time measurement (data) streaming from the instrument. This is achieved through the *Live Data* tab in Sailfish.

To disconnect the instrument simply unplug the USB-C/serial cable or click the Disconnect button.

## <span id="page-15-0"></span>2.4 Getting started with a Serial Terminal

While a Sailfish provides a user-friendly means of interacting with the instrument in a benchtop environment, communication with a deployed instrument must be conducted via serial connection through the MCBH connector. This connection type provides a command-line means of configuring the instrument and streaming live measurements.

The command prompt also allows the use of advanced commands not available in Sailfish.

To connect to the instrument and establish serial communication:

- 1. Insert one end of the wet-mateable cable into the MCBH connector of the instrument. Connect the DB9 into the computer's serial port (or use a USB-RS232 adapter).
- 2. Apply 8-30V to the flying leads of the wet-mateable connector cable. The instrument will commence it's boot sequence. Typical boot time is approximately 10 seconds.

![](_page_16_Picture_0.jpeg)

- 3. If the internal battery is low, the instrument may begin to charge. This may result in the instrument body warming up. Note that the internal battery will not support stand-alone operation of the instrument. Use external power when deploying the instrument.
- 4. Use a Serial Terminal to open the appropriate COM port and establish communication with the instrument. **The default baud is 115200** (8 data bits, no parity, 1 stop bit)**.** Sending a carriage return (enter key) will land the instrument at prompt.

#### <span id="page-16-0"></span>2.4.1 Basic Command Line Functionality

The commands described in this section are intended to provide an overview of basic functionality familiarize the user. There are many commands available, however, and the reader is directed to the *Appendix* or *Configuration* section of this document for further details.

A list of commands is available by issuing the command

*>HELP*

#### <span id="page-16-1"></span>**View information about installed sensors, parameters, and units**

To see information about the installed sensors, issue the command:

*>DISPLAY SENSORS*

[SensorMetaData]

Columns=Port,Model,SerialNumber,Firmware,Parameter,Units,CalibrationDate,CalibrationTime,Accuracy,RangeMin,Ra ngeMax

[SensorData]

1,CT.Xchange,450801,,Cond,mS/cm,2020-03-28,11:47:47,0.002,0,56 1,CT.Xchange,450801,,TempCT,C,2020-03-27,23:31:03,0.001,-5,45 2,P.X2,306207,1.00.1,Pressure,dbar,2020-04-28,11:28:06,0.007,0,48 3,Turbidity,600342,1.01.0,Turbidity,NTU,2020-05-05,12:12:12,0.000,0,0 4,SV.X2,206261,2.00.0,SV,m/s,2000-01-01,16:27:25,0.010,1375,1625 5,Idronaut pH,750105,1.00,pH,pH,2019-10-18,13:51:04,0.087,0,0 6,SVT.X2,220281,2.00.1,SV,m/s,2000-01-01,00:00:00,0.020,1375,1625 6,SVT.X2,220281,2.00.1,TempSVT,C,2000-01-01,00:00:00,0.003,-2,35

[MeasurementMetadata] Columns=Date,Time,Cond,TempCT,Pressure,Turbidity,SV,pH,SV,TempSVT,UV,Depth Units=yyyy-mm-dd,hh:mm:ss.ss,mS/cm,C,dbar,NTU,m/s,pH,m/s,C,Status,m

The *Sensor Meta Data* section provides information on how to interpret the results of the *Sensor Data* table immediately following. For reference, *Port* refers to the sensor port that a sensor is installed into on the instrument endcap (6 total ports in total on an AML-RT endcap). Auxiliary sensors (such as DO and PAR) will be listed as being installed on Port 7 or 8.

In this example there are 6 sensors installed on the instrument. Port 1 (as labelled on the endcap) has a combined Conductivity and Temperature sensor installed, so it is depicted as two

![](_page_17_Picture_0.jpeg)

sensors - one with a *Cond* parameter, and one with a *TempCT* parameter. Likewise, Port 6 has a combined sound velocity and temperature sensor installed.

The *Measurement Meta Data* section provides information on how to interpret the columns of measurements when the instrument is streaming data.

#### <span id="page-17-0"></span>**Streaming live data (MONITORING)**

Live data streaming is referred to as monitoring. To commence monitoring, issue the command

#### *>MONITOR*

2038-01-19,03:14:07.00,51.281,20.867,0.23,-1.19,1526.593,6.31,1526.677,10.000,0,0.23 2038-01-19,03:14:07.00,51.280,20.867,0.23,-1.17,1526.595,6.31,1526.677,10.000,0,0.23 2038-01-19,03:14:07.00,51.280,20.868,0.23,-1.13,1526.595,6.31,1526.677,10.000,0,0.23 2038-01-19,03:14:07.00,51.282,20.866,0.23,-1.14,1526.594,6.31,1526.677,10.000,0,0.23 2038-01-19,03:14:07.00,51.279,20.866,0.23,-1.13,1526.595,6.32,1526.677,10.000,0,0.23 2038-01-19,03:14:07.00,51.279,20.868,0.23,-1.14,1526.594,6.31,1526.677,10.000,0,0.23 2038-01-19,03:14:07.00,51.280,20.868,0.23,-1.16,1526.595,6.32,1526.677,10.000,0,0.23 2038-01-19,03:14:07.00,51.278,20.867,0.23,-1.12,1526.594,6.31,1526.676,10.000,0,0.23 2038-01-19,03:14:07.00,51.281,20.867,0.23,-1.06,1526.594,6.31,1526.676,10.000,0,0.23 ...

The monitor command invokes the streaming of sensor measurements and derived parameters if configured to do so. The instrument will continue to stream data indefinitely until manually halted by command**. Monitoring is halted by sending a carriage return (pressing enter).** The instrument can be configured to cease monitoring only on transmission of specific key sequence, referred to as ROBUST MONITOR MODE. Refer to the *Configuration* section of this document for details.

The *Measurement Meta Data* table contextualizes the provided data columns with respective parameters and units. In this case, column 3 (first measurement 51.281) is for parameter *Cond* (conductivity) in units of mS/cm.

Monitor behaviour and output format is configurable.Refer to the *Configuration* section of this document for more details.

#### <span id="page-17-1"></span>**Application note on monitor formats**

While columns of data are easy to read by humans, in instances where the streaming data will be interpreted by machines (ie. other logging devices, software, telemetry modules, etc), users are strongly encouraged to utilize AML's extensible format, referred to as AMLx. Refer to Appendix B for more information.

![](_page_18_Picture_0.jpeg)

#### <span id="page-18-0"></span>**Internally Logging Data**

Data logging is distinct from monitoring; the two operations may happen independently from each other. An instrument may log data without monitoring, monitor without logging, or do both simultaneously.

Data logging can commence in multiple ways:

- 1. In some instances, the instrument is configured to immediately begin logging data when it **detects water immersion.** Immersion detection is triggered when measurements from an installed conductivity or sound velocity sensor exceeds a lower threshold (typically close to 0). For example, the default behaviour is for a powered instrument to begin logging data immediately upon immersion in water regardless of command line state (monitoring or not). The indicator light, if installed, will flash green.
- 2. Alternatively, logging can be controlled manually by entering the command

*>SET LOGMODE MANUAL*

And sending the command

*>LOGON*

Logging invoked in this method may be ceased by sending the command

*>LOGOFF*

In this instance, logging will commence independent of in-water status.

3. Logging can be linked to monitor mode - ie, logging occurs whenever monitor mode is engaged. To link logging to monitor, issue the command

#### *>SET MONITOR LOG YES*

The instrument will commence logging whenever a monitor command is issued.

While the output format of monitor mode is configurable, log file format is fixed; however data between the two is generally identical. For example, sensor measurement and derived parameters that are visible in a monitor sentence will also be included in the log file. Logging and monitoring will also use identical sample rates.

The instrument will create a new log file every time logging commences.

![](_page_19_Picture_0.jpeg)

# <span id="page-19-0"></span>**3 Configuration**

Commands can be sent to the instrument via command prompt, or with Sailfish when connected over serial or USB. In general terms, Sailfish provides a more user-friendly method of configuring an instrument, but command line-based configuration provides access to a wider range of configuration.

## <span id="page-19-1"></span>3.1 Configure with Sailfish

To configure with Sailfish please reference the Getting [Started](#page-13-0) with Sailfish section.

## <span id="page-19-2"></span>3.2 Configure with a terminal

Advanced commands can be sent to the instrument via command prompt when connected via serial connection. The commands described in this section are not an exhaustive list. Refer to Appendix A for more details.

#### <span id="page-19-3"></span>3.2.1 Baud Rate

Changing the instrument's baud rate will disconnect the terminal from the instrument and will require the terminal baud rate to be modified accordingly.

![](_page_19_Picture_523.jpeg)

### <span id="page-19-4"></span>3.2.2 Sampling Settings

#### <span id="page-19-5"></span>**Burst Mode and Single Mode Sampling**

The instrument can be configured in two different sampling modes: Single and Burst. In Single Mode, the instrument will log/output single samples at a configured interval. Burst Mode, in contrast, provides groups of samples at configured intervals. For example, an instrument in burst mode may be configured to output (and log) 6 samples at a rate of 2 samples/sec on 30 seconds intervals.

![](_page_20_Picture_0.jpeg)

![](_page_20_Figure_1.jpeg)

#### *Figure 2: Burst mode functionality. Blue bars indicate instrument samples.*

Sampling mode is common to both logging and monitoring. If sampling mode is set to Burst, then both logging and monitor activities will operate in Burst mode.

Burst mode behaviour is configured by prescribing the Number of Burst Samples, Burst Interval, and Sample Rate, as depicted in Figure 2. The Sample Rate (frequency with which sensor measurements are obtained) is common between Burst Mode and Single Mode.

#### **Example:**

To configure an instrument to output and log 6 samples at a rate of 2 samples/sec on 30 second intervals, use the following command sequence:

![](_page_20_Picture_412.jpeg)

![](_page_21_Picture_0.jpeg)

2020-05-29,17:56:51.82,-5.36,0.000 2020-05-29,17:56:52.32,-5.39,0.000 2020-05-29,17:56:52.82,-5.55,0.000

For the configuration of a Burst Mode to be valid, the Sample Duration of a given burst must be less than or equal to the burst interval, B.I. This is described in the following equation.

> **Equation 1:** Sample Duration  $\leq B.I$ , where *Sample Duration*  $= \frac{n}{5}$  $S.R$

> > *S.R = sample rate (Hz), n=number of samples*

#### <span id="page-21-0"></span>**Burst Averaging**

The instrument may also be configured to report a single value representing the average of the samples within a burst (ref: *SET BURST MONITOR [SAMPLES | AVERAGE*] command). For example, an instrument in burst mode may be configured to obtain 6 samples at a rate of 2 samples/sec on 30 seconds intervals. If burst-averaging is on, the instrument will output a single value for each parameter at 30 second intervals, where each value is the average of the 6 samples obtained during the burst.

Burst-averaging applies only to data output during monitoring. The instrument will log all underlying samples in each burst, regardless of averaging status.

![](_page_21_Picture_580.jpeg)

![](_page_22_Picture_0.jpeg)

![](_page_22_Picture_479.jpeg)

#### <span id="page-22-0"></span>**Sleep Mode**

The instrument can be configured to enter a low power state in between taking samples. The instrument will only enter sleep mode if the sleep and sampling settings are configured so that the sample period is longer than the minimum sleep time. By default the minimum time the instrument is allowed to sleep is 40 seconds plus a 5 second delay after taking the sample. Sleep mode is also compatible with Burst Mode.

**Equation 2:** *Min Sleep Time + Sleep Delay* ≤ *Sample Period*

**Equation 3:** *Min Sleep Time + Sleep Delay* ≤ *Burst Interval - Sample Duration*

#### **Example 1:**

![](_page_22_Picture_480.jpeg)

![](_page_23_Picture_0.jpeg)

![](_page_23_Picture_368.jpeg)

![](_page_23_Picture_369.jpeg)

#### <span id="page-23-0"></span>3.2.3 Monitor Modes

Behaviour of monitor functionality is configurable.

![](_page_23_Picture_370.jpeg)

![](_page_24_Picture_0.jpeg)

![](_page_24_Picture_414.jpeg)

г

┑

![](_page_25_Picture_0.jpeg)

Additional monitor commands are described in 5.2 Monitor commands.

#### <span id="page-25-0"></span>3.2.4 Derived Parameters

![](_page_25_Picture_372.jpeg)

## <span id="page-25-1"></span>3.2.5 UV Antifouling

The following commands pertain only to an instrument with a UV antifouling system installed.

![](_page_25_Picture_373.jpeg)

![](_page_26_Picture_0.jpeg)

![](_page_26_Picture_534.jpeg)

### <span id="page-26-0"></span>3.2.6 Data Logging

Data logging can be configured to start automatically when the instrument detects that it is in water. The instrument will determine that it is in water if measurements from a sound velocity or a conductivity sensor exceed a threshold (typically close to 0). Alternatively, data logging may be configured to start and stop only via manual command.

![](_page_26_Picture_535.jpeg)

#### <span id="page-26-1"></span>3.2.7 Help

The AML-6 RT has a built-in help menu containing a complete list of all user commands.

![](_page_26_Picture_536.jpeg)

A command window for sending other commands to the instrument. See Appendix A for details on commands.

![](_page_27_Picture_0.jpeg)

# <span id="page-27-0"></span>**4 Contact AML**

#### <span id="page-27-1"></span>**Service**

<span id="page-27-2"></span>To request an RMA or technical support Email: service@AMLoceanographic.com Phone: 1-250-656-0771 Phone: 1-800-663-8721 (NA) http://www.AMLoceanographic.com **Sales** For all general sales inquiries Email: sales@AMLoceanographic.com Phone: 1-250-656-0771 Phone : 1-800-663-8721 (NA) http://www.AMLoceanographic.com

![](_page_28_Picture_0.jpeg)

# <span id="page-28-0"></span>**5 Appendix A - Full command list**

All of the commonly utilized settings are accessible via GUI using Sailfish. However, Sailfish does not provide GUI access to the entire command set; advanced functionality beyond common settings exists. This advanced functionality is described here.

These commands are applied to the instrument via command line. This is achieved by using the *Advanced Commands* section of the bottom of the *Instrument Settings* page in Sailfish.

## <span id="page-28-1"></span>5.1 Sampling commands

![](_page_28_Picture_524.jpeg)

![](_page_29_Picture_0.jpeg)

![](_page_29_Picture_472.jpeg)

## <span id="page-29-0"></span>5.2 Monitor Configurations and commands

![](_page_29_Picture_473.jpeg)

![](_page_30_Picture_0.jpeg)

┯

![](_page_30_Picture_419.jpeg)

## <span id="page-30-0"></span>5.3 Log File Format/Monitor Output

![](_page_30_Picture_420.jpeg)

г

٦

![](_page_31_Picture_0.jpeg)

![](_page_31_Picture_391.jpeg)

## <span id="page-31-0"></span>5.4 UV Antifouling

Note that these commands apply only in the instance of a UV system installed on the instrument.

![](_page_31_Picture_392.jpeg)

![](_page_32_Picture_0.jpeg)

![](_page_32_Picture_472.jpeg)

# <span id="page-32-0"></span>5.5 Data Logging

![](_page_32_Picture_473.jpeg)

## <span id="page-32-1"></span>5.6 Help

![](_page_32_Picture_474.jpeg)

## <span id="page-32-2"></span>5.7 Communication commands

![](_page_32_Picture_475.jpeg)

![](_page_33_Picture_0.jpeg)

### <span id="page-33-0"></span>5.8 Sensor commands

![](_page_33_Picture_431.jpeg)

## <span id="page-33-1"></span>5.9 System commands

![](_page_33_Picture_432.jpeg)

## <span id="page-33-2"></span>5.10 GPS commands

![](_page_33_Picture_433.jpeg)

![](_page_34_Picture_0.jpeg)

![](_page_34_Picture_471.jpeg)

### <span id="page-34-0"></span>5.11 Power commands

![](_page_34_Picture_472.jpeg)

![](_page_35_Picture_0.jpeg)

# <span id="page-35-0"></span>**6 Appendix B - Output Formats**

AML-6 series instruments support two monitoring formats: a column-based format whereby all transmitted data is organized into vertical columns, and a proprietary self-describing format referred to as AMLx.

The commands to adjust monitor formats are described in 5.2 Monitor [commands.](#page-29-0)

### <span id="page-35-1"></span>6.1 Column-Based Format

The factory default of an AML-6 instrument is column-based formatting, typically using a comma delimiter (the delimiter is configurable). This format is preferred for applications where human readability of the raw data is required as it is easy to quickly parse and interpret the scrolling columns of measurements.

The disadvantage of this format is that the user must have knowledge of the meta-data to correctly interpret the readings. The relevant meta-data is obtained by issue the following command:

*>DIS SENSORS*

*[MeasurementMetadata] Columns=Date,Time,Cond,TempCT,Pressure,SV,Depth Units=yyyy-mm-dd,hh:mm:ss.ss,mS/cm,C,dbar,m/s,m*

*>MONITOR*

*>2020-05-27,18:59:26.03,5.122,24.044,10.09,1459.111,10.07* ...

It is assumed the sensor meta-data is uniformly applicable to every line. that the number of columns, order of columns, and units of each measurement never change. This assumption makes the format extremely inflexible. **Users are strongly discouraged from creating drivers that rely on this output format.**

### <span id="page-35-2"></span>6.2 AMLx Format

The AMLx format is a proprietary self-describing string that does not rely on assumed static meta-data for interpretation. Each sentence contains sufficient information to contextualize the measurement data provided.

![](_page_36_Picture_0.jpeg)

The general format of AMLx is:

#### msg**<MsgNumber>**{mux[meta=time,**<UnixEpochTime>**,s][data=uv,**<status>**],port**<PortNumbe r>**[data=**<ParameterName>**,**<Value>**,**<ParameterUnits>**][rawi=**<RawParameterName>**,**<Raw Value>**,**<RawUnits>**]}

Sample output in this format is shown below.

#### *>MONITOR*

*>msg138{mux[meta=time,1590605500.55,s],port1[data=Cond,0.000000,mS/cm][rawi=ADC,563,none][dat a=TempCT,23.881313,C][rawi=ADC,428710,none],port2[data=Pressure,0.071390,dbar][rawi=ADC,84447 0,2sComp],port3[data=SV,0.000000,m/s][rawf=NSV,0.000000,samples],derive[data=Depth,0.070998,m]}*

In this format every measurement has, at minimum, an explicit unit, parameter, and port association. A driver written to interpret this format is able to understand output from every X2Change generation instrument regardless of specific sensor or derived parameter configuration. **Users are strongly encouraged to use drivers that rely on this output format.**

![](_page_36_Picture_306.jpeg)

#### **Parameter names:**

![](_page_37_Picture_0.jpeg)

![](_page_37_Picture_71.jpeg)

![](_page_38_Picture_0.jpeg)

# <span id="page-38-0"></span>**7 Appendix C - Calculated Parameters**

The AML-6 instrument has the ability to calculate certain parameters depending on your sensor configuration. Below is a table outlining the parameters that can be calculated.

![](_page_38_Picture_308.jpeg)

C - conductivity, T- temperature, SV - sound velocity, P- pressure

*1 - Instrument will report 0-90 PSU, however PSS-78 equation is valid only from 2-50 PSU.*

\*Calculated salinity must be enabled for the calculated Sound Velocity to operate correctly

![](_page_39_Picture_0.jpeg)

# <span id="page-39-0"></span>**8 Appendix D - Equipping an Instrument**

AML-6 instruments are shipped from the factory with sensors installed and configured. Users are generally not required to remove or install sensors in the course of normal operation. However, there are instances where a user may install or uninstall a sensor such as modifying a sensor payload, returning individual sensors to the factory for calibration, or sending a sensor in for service. AML series instruments and sensors are designed to be user-swappable for maximum flexibility.

### <span id="page-39-1"></span>8.1 X2Change™ Sensors

X2Change™ sensors are installed on the AML-6 sensor end cap. There are 6 sensor ports available and 1 port for an optional UV Antifouling system. Sensors are installed or removed by hand with no special tools required. Most combinations of X2Change™ sensors are permitted (See notes on [installing](#page-41-0) sensors).

![](_page_39_Figure_5.jpeg)

![](_page_40_Picture_0.jpeg)

#### <span id="page-40-0"></span>8.1.1 Removing Sensors

1. If a UV antifouling system is installed, the retaining clip must be removed prior to removing the sensor cage.

![](_page_40_Picture_3.jpeg)

![](_page_40_Picture_4.jpeg)

2. Configuring the sensors on the end cap is easiest when the sensor cage is removed. Use 1/8" hex tool to remove the screws when attaching or detaching the sensor cage.

![](_page_40_Picture_6.jpeg)

3. Rotate the orange locking sleeve of the sensor you wish to remove counter-clockwise until you can gently pull the X2Change™ sensor from the sensor port.

![](_page_41_Picture_0.jpeg)

#### <span id="page-41-0"></span>8.1.2 Installing Sensors

- 1. Before installing X2Change™ sensors, ensure that the instrument socket is clean and dry.
- 2. Check the X2Change™ sensor's o-rings for cleanliness and replace if damaged. Apply o-ring grease to the new o-ring before replacing it.
- 3. Align the sensor with the sensor port so that the lock and key of the lemo connectors are aligned.
- 4. Place the sensor into the port.
- 5. Push the sensor until it drops down into the port enough to allow the orange locking sleeve threads to engage the port threads.
- 6. Screw down the orange locking sleeve until it stops. The bottom of the sleeve should be within 1 mm of the instrument end cap.

Notes:

- X2Change™ sensors are identified by their orange locking sleeve matching AML-6's orange sensor port.
- Older AML Xchange™ sensors with blue locking sleeves are not compatible with the AML-6 line of instruments.
- CT X2Change™ should be installed in AML-6 port 1 due to the mechanical fit between the sensor and the cage. All other X2Change™ sensors can be installed in any of the 6 sensor ports.
- A sensor riser may be required when installing a CT X2Change™ if other tall X2Change™ sensors are installed nearby.

### <span id="page-41-1"></span>8.2 Seals and Plugs

Before deployment, ensure that every empty X2Change™ sensor port is sealed with the X2Change™ Blanking Plug, the USB-C port is capped, and each MCBH is plugged with its dummy plug or cable. Contact AML Support to replace lost plugs or caps.

![](_page_42_Picture_0.jpeg)

# <span id="page-42-0"></span>**9 Appendix E - Long Term Storage Recommendations**

AML recommends fully charging the internal battery of the instrument before storage, as well as re-charging the instrument fully every 6 months. Failure to maintain battery charge can damage the instrument.

![](_page_43_Picture_0.jpeg)

# <span id="page-43-0"></span>**10 Appendix F - Warranty Statement**

#### <span id="page-43-1"></span>**AML Warranty Policy: New Product (Instrumentation)**

AML warrants the instrument and sensor for a period of TWO YEARS (24 months) from the date of delivery. AML will repair or replace, at its option and at no charge, components which prove to be defective. The warranty applies only to the original purchaser of the instruments and only to instruments and sensors manufactured by AML Oceanographic. The warranty of third party sensors will apply as per the specific vendor's warranty policy. The warranty does not apply if the instrument has been damaged, by accident or misuse, and is void if repairs or modifications are made by other than authorized personnel.

This warranty is the only warranty for new products given by AML. No warranties implied by law, including but not limited to the implied warranties of merchantability and fitness for a particular purpose shall apply. In no event will AML be liable for any direct, indirect, consequential or incidental damages resulting from any defects or failure of performance of any instrument supplied by AML.